#### BIOS アップデート手順書

公開日:2024 年 4 月 16 日

#### アップデートの対象バージョン

#### 【対象機種品番、対象バージョン】

本ソフトウェアによる BIOS アップデートは、以下の BIOS バージョンと機種品番が対象にな ります。

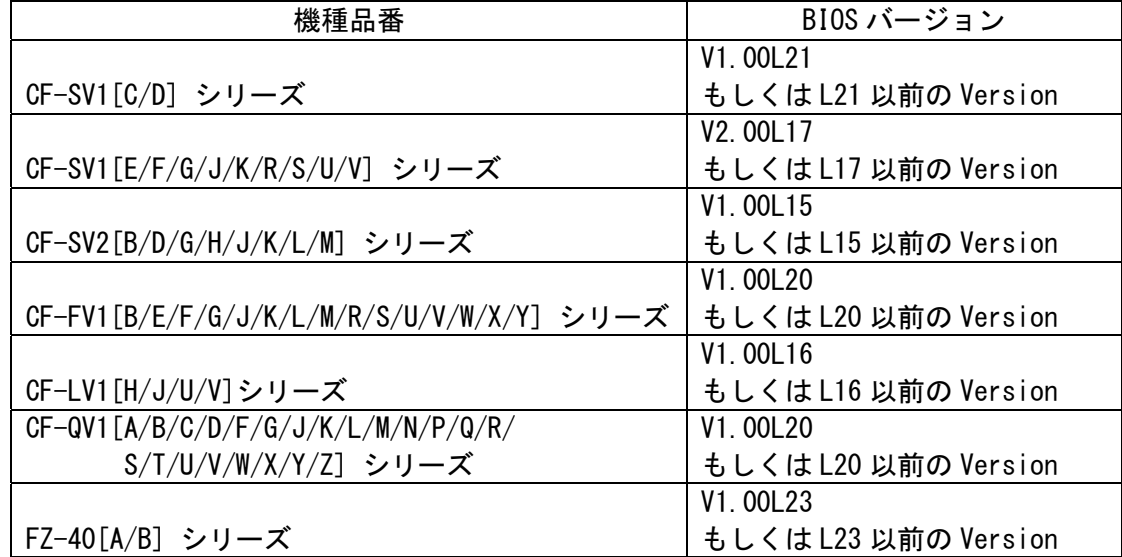

BIOS のバージョンがすでに 更新後のバージョンになっている場合は、アップデートする必 要はありません。

【Intel® ME ファームウェアのアップデート(CF-SV1[C/D] シリーズのみ)】

Intel® ME ファームウェアのバージョンをご確認頂き、"15.0.22.1680"以上でない場合は 画面表示動作の安定性向上のために Intel® ME ファームウェアも必ず最新のバージョンに上 げてください。

※本手順書更新日(2024 年 4 月 16 日)時点の最新プログラムは以下からダウンロード出来ま す。

CF-SV1、LV1、QV1、FV1 シリーズ

Intel® ME ファームウェア アップデートプログラム(15.0.45.2411)

https://faq.askpc.panasonic.co.jp/faq/docs/005325

#### 【更新後のバージョン】

本ソフトウェアによる BIOS アップデート後、BIOS は以下のバージョンにアップデートされ ます。

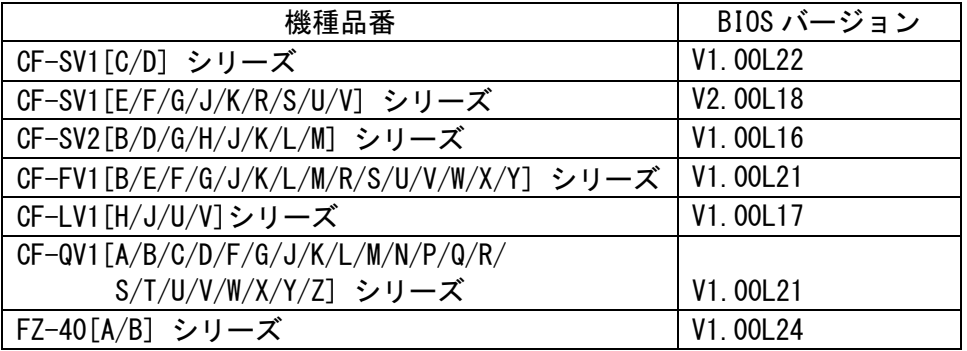

お願い

アップデートに失敗しないため、BIOS のアップデートを行う際には、

以下の事項をお守りください。

① AC アダプター、および充分に充電されたバッテリーパックを接続しておいてくだ さい。

② USB 機器はすべて外してください。

③ 実行中のアプリケーションソフトはすべてデータを保存して終了してください。

これ以降、CF-SV1[E/F/G/J/K/R/S/U/V] シリーズでの画面を例に説明します。

### バージョンの確認方法

BIOS と Intel® ME ファームウェアのバージョンは、下記の手順でご確認ください。

#### 【BIOS と Intel® ME ファームウェアのバージョン確認方法】

(1) Windows を起動します。

**[Windows11 の場合]デスクトップ画面で ■■** (スタート) -すべてのアプリ-■

( Panasonic PC 設定ユーティリティ)を起動し、①[サポート]メニューから②[シス テム情報] をクリックし③[PC 情報ビューアーを起動する]をクリックします。

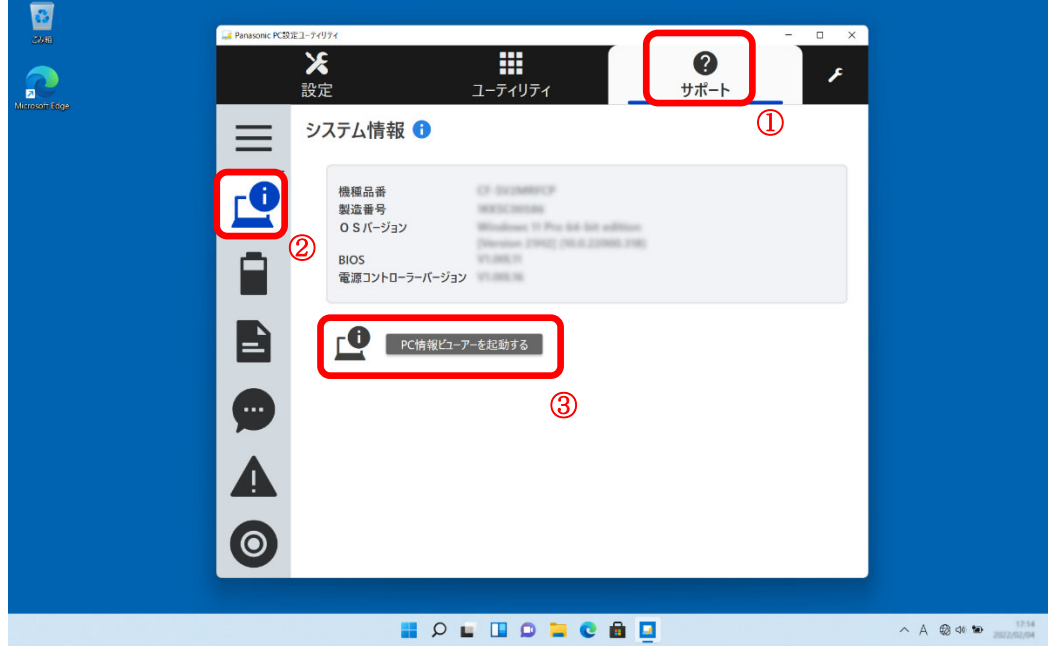

[Windows10 の場合] デスクトップ画面で 【 | (スタート)- A C Panasonic PC 設定 ユーティリティ)を起動し、①[サポート]メニューから②[システム情報] をクリッ クし③[PC 情報ビューアーを起動する]をクリックします。

(2) 「セットアップ」タブをクリックし、「BIOS」、「Intel® ME ファームウェア」欄を確 認します。

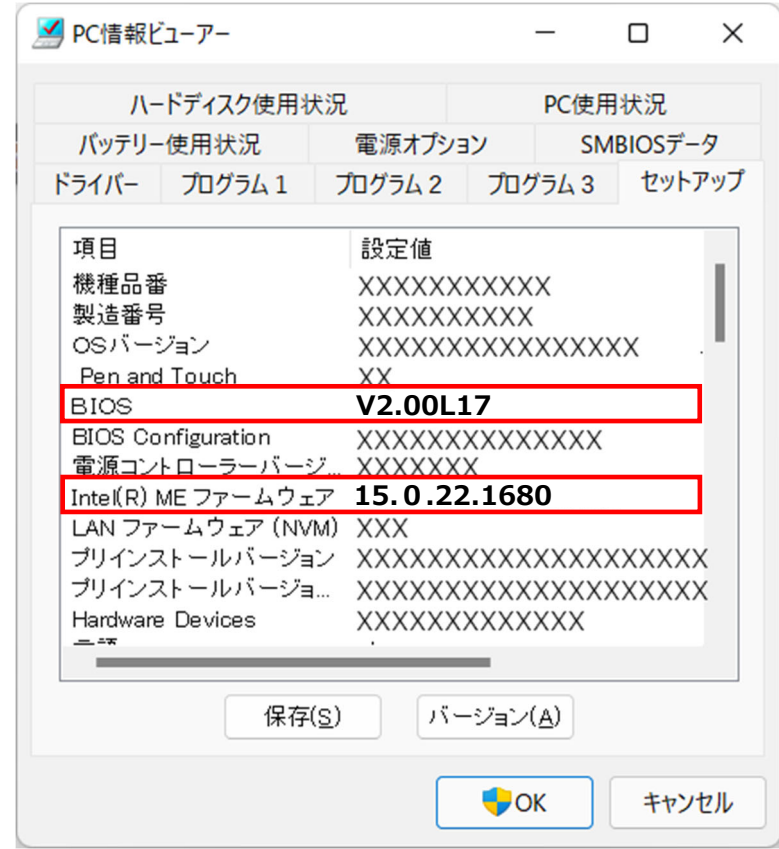

 [CF-SV1[C/D] シリーズのみ]Intel® ME ファームウェアが "15.0.22.1680"以上 でない場合は、画面表示動作の安定性向上のために Intel® ME ファームウェアも 最新のバージョンに上げてください。

## アップデート手順の概略

アップデートは下記の流れで行います。

### 【アップデートの流れ】

(A)アップデートプログラムをダウンロードする。

- (B)ダウンロードしたプログラムを実行し、ファイルを展開する。
- (C)展開したファイル中の BIOS アップデートプログラムを実行し、BIOS をアップデートする。

### 【ご注意】

本プログラムを実行する際は、必ず「管理者」の権限のユーザーでログオンしてください。 (ユーザーの切り替え機能を使わずに「管理者」の権限でログオンして操作してください。)

### アップデート手順

## (A)アップデートプログラムをダウンロードする。

BIOS をアップデートするためには、まず、ダウンロードページに掲載されているプログラム をダウンロードします。

| 機種品番                                       | BIOS アップデートプログラム      |
|--------------------------------------------|-----------------------|
| CF-SV1[C/D] シリーズ                           | BI0S_SV1_V100L22.exe  |
| CF-SV1 [E/F/G/J/K/R/S/U/V] シリーズ            | BI0S_SV1_V200L18.exe  |
| CF-SV2[B/D/G/H/J/K/L/M] シリーズ               | BIOS_SV2_V100L16. exe |
| CF-FV1[B/E/F/G/J/K/L/M/R/S/U/V/W/X/Y] シリーズ | BIOS_FV1_V100L21.exe  |
| CF-LV1 [H/J/U/V] シリーズ                      | BIOS_LV1_V100L17.exe  |
| CF-QV1 [A/B/C/D/F/G/J/K/L/M/N/P/Q/R/       |                       |
| S/T/U/V/W/X/Y/Z] シリーズ                      | BIOS_QV1_V100L21.exe  |
| FZ-40[A/B] シリーズ                            | BI0S_40_V100L24. exe  |

## (B)ダウンロードしたプログラムを実行し、ファイルを展開する。

ダウンロードしたプログラムを対象機種の Windows 上で実行し、作業用フォルダーに BIOS アップデートプログラムを展開します。

(1) ダウンロードしたプログラムをダブルクリックして実行します。

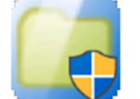

BIOS\_SV1\_V200L18.exe 種類:アプリケーション

「ユーザーアカウント制御」の画面が表示された場合は、[はい]をクリックしてく ださい。

(2) エンドユーザーライセンス条項の画面が表示されますので、内容をよくお読みいただ き、[はい]をクリックしてください。

(3) 展開先フォルダーを設定する画面が表示されます。作業用フォルダーは、プログラム が自動的に作成しますので、特に変更する必要はありません。 展開先フォルダーは標準では「c:\biosup」が設定されています。 [OK]をクリックしてください。

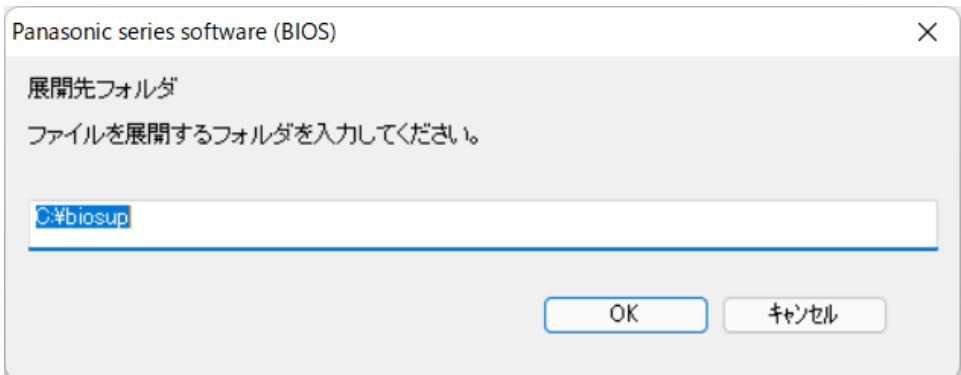

既に展開先フォルダーと同名のフォルダーが作成されている場合は下記のダイア ログが表示されます。

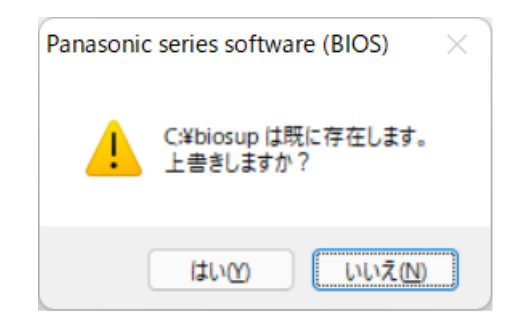

上記の場合、[はい]をクリックしてください。

今回のアップデートに使用するファイルがフォルダーに追加されます。

(4) しばらくすると展開が完了し、展開先のフォルダー(標準では c:\biosup) が自動的 に表示されます。

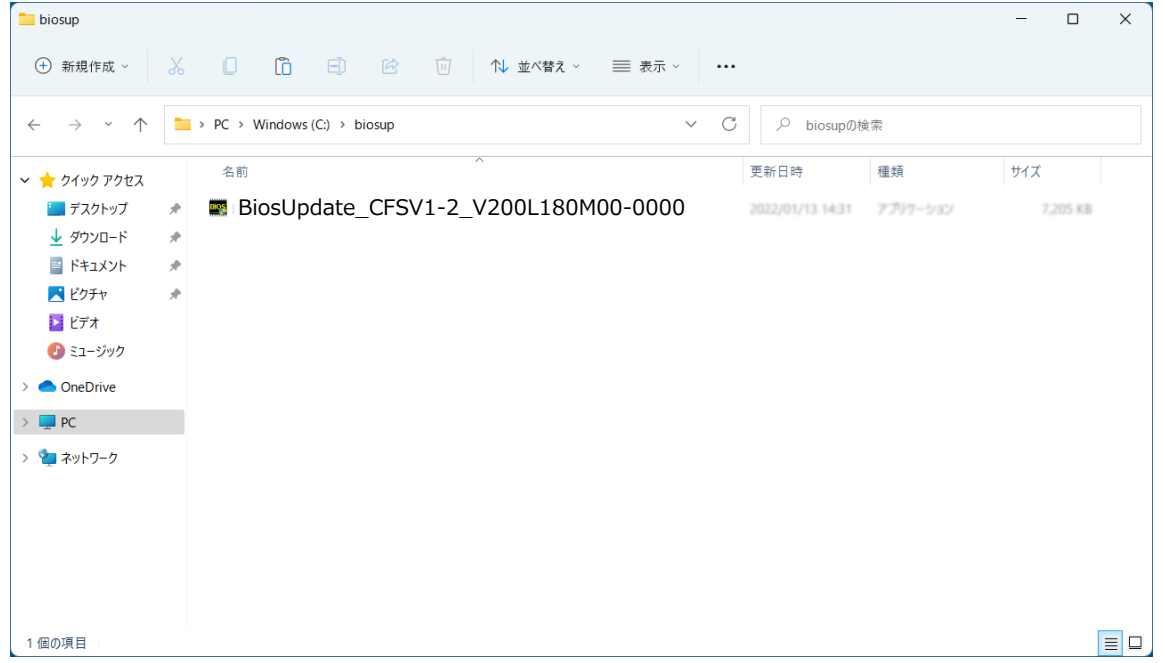

# (C)展開したファイル中の BIOS アップデートプログラムを実行し、BIOS を アップデートする。

# 下記の手順は、必ず AC アダプターとバッテリーパックを接続したまま、最後まで続けて 行ってください。

(1) BIOS アップデートプログラムが展開されたフォルダー (標準では c:\biosup) で、BIOS アップデートプログラムのアイコンをダブルクリックします。

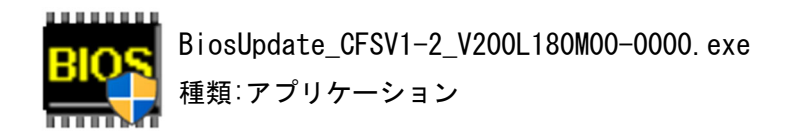

「ユーザーアカウント制御」の画面が表示された場合は、[はい]をクリックしてくだ さい。

(2) BIOS アップデートプログラムが起動したら、[OK]をクリックします。

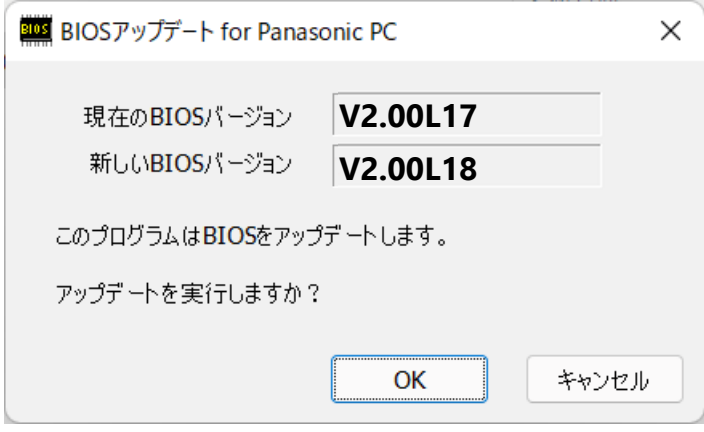

(3) 書き込み開始の確認画面で表示される内容を確認して[はい]をクリックします。

# 【お願い】

この画面の終了後、Windows は自動的に終了し、BIOS のセットアップユーティリ ティの画面で BIOS 更新が実行されます。更新完了後、自動的に Windows が起動 しますので、その間、キーボードや電源スイッチは操作しないでください。

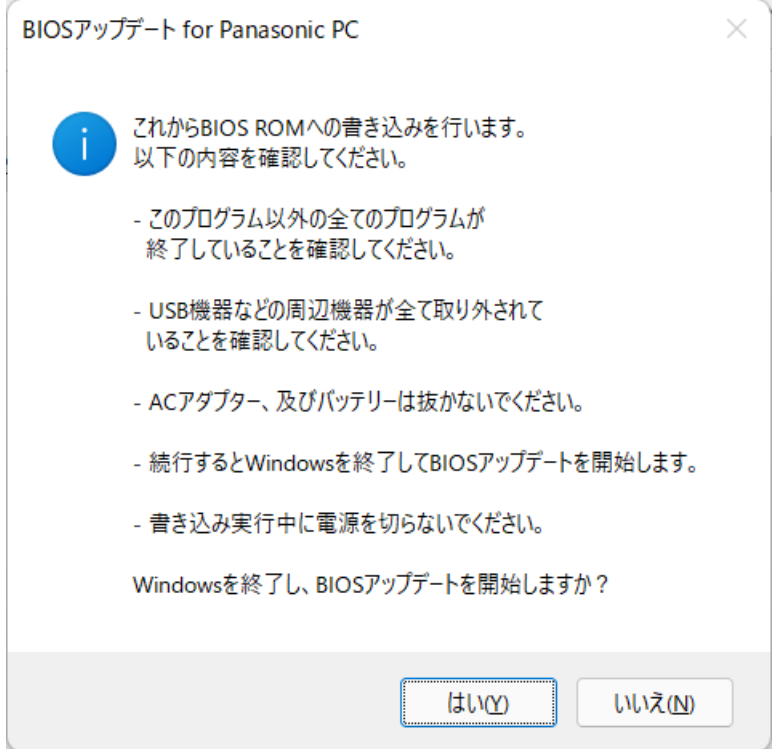

- Aptio Setup Utility Copyright (C) 2018 American Megatrends, Inc. BIOS 更新 【重要】BIOS更新を開始しました。<br>キー入力はロックされます。<br>電源を切らないでください。<br>更新完了後、<br>システムは自動で再起動します。 更新状况 更新中...  $-21%$
- (4) Windows が終了し、以下の画面が表示され、BIOS のアップデートが実行されます。

(5) 完了後、自動的に Windows が起動します。

以上で BIOS のアップデート作業は完了です。

#### 【アップデートプログラム実行後のバージョン確認方法】

(1) Windows を起動します。

[Windows11 の場合]デスクトップ画面で ■■ (スタート) -すべてのアプリ- ■ ( Panasonic PC 設定ユーティリティ)を起動し、①[サポート]メニューから②[シス テム情報] をクリックし③[PC 情報ビューアーを起動する]をクリックします。

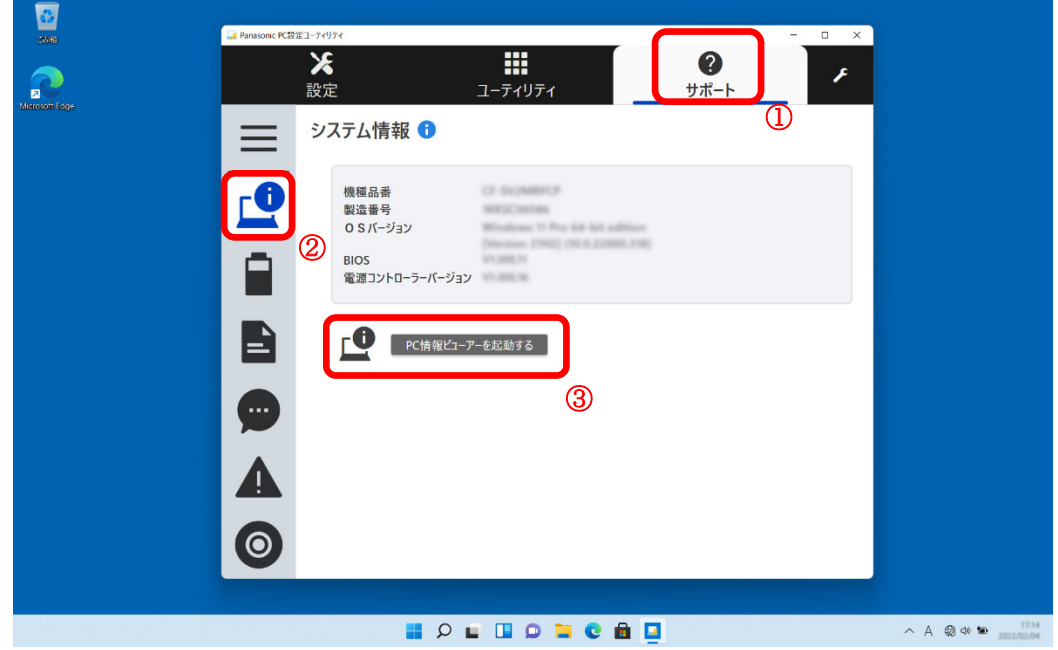

[Windows10 の場合] デスクトップ画面で 【 | (スタート)- A C Panasonic PC 設定 ユーティリティ)を起動し、①[サポート]メニューから②[システム情報] をクリッ クし③[PC 情報ビューアーを起動する]をクリックします。

(2) 「セットアップ」タブをクリックし、「BIOS」欄を確認します。

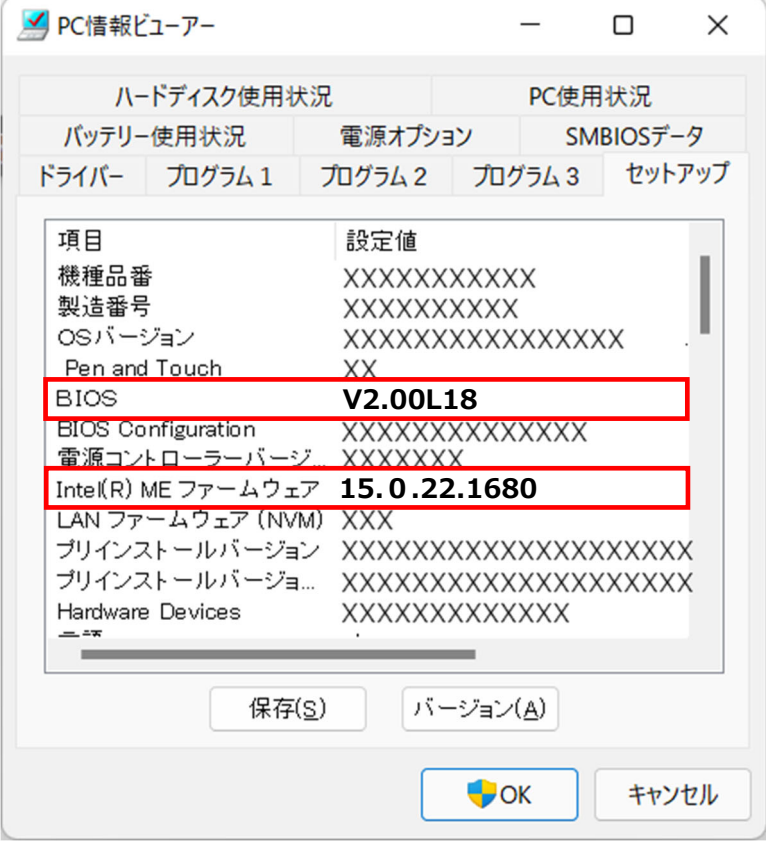

P1 の更新後のバージョンになっているか確認してください。

【Intel® ME ファームウェアのアップデート(CF-SV1[C/D] シリーズのみ)】 BIOS のアップデートが完了しましたら、Intel® ME ファームウェアのバージョンをご 確認頂き、"15.0.22.1680"以上でない場合は画面表示動作の安定性向上のために Intel® ME ファームウェアも必ず最新のバージョンに上げてください。

※本手順書更新日(2024 年 4 月 16 日)時点の最新プログラムは以下からダウンロード出来ま す。 CF-SV1、LV1、QV1、FV1 シリーズ Intel® ME ファームウェア アップデートプログラム(15.0.45.2411)

https://faq.askpc.panasonic.co.jp/faq/docs/005325

以上